### **令和5年度 二酸化炭素排出抑制対策事業費等補助金 (工場・事業場における先導的な脱炭素化取組推進事業)**

## **設備更新補助事業 採択者説明資料 SHIFTシステムについて**

令和5年8月 三菱総合研究所

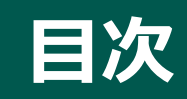

# **1. SHIFTシステムの登録申請方法 2. SHIFTシステムの機能について**

- ログイン画面、ホーム画面
- 算定報告書の提出方法について
- 排出枠管理について(残高照会、償却、移転の紹介)
- 売買情報一覧について
- jVER発行申請について
- その他の情報

## **SHIFTシステムの登録申請方法**

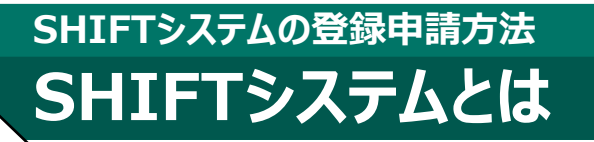

## **SHIFTシステムとは**

- ⚫ SHIFT事業における排出量管理(算定報告書の提出等)と排出枠管理(償却、 取引等)を一元的に行うためのWEBシステムです。
- 目標保有者、検証機関、取引参加者、環境省が、それぞれSHIFTシステムを介して、 実施ルールに基づく各種手続きを行います。

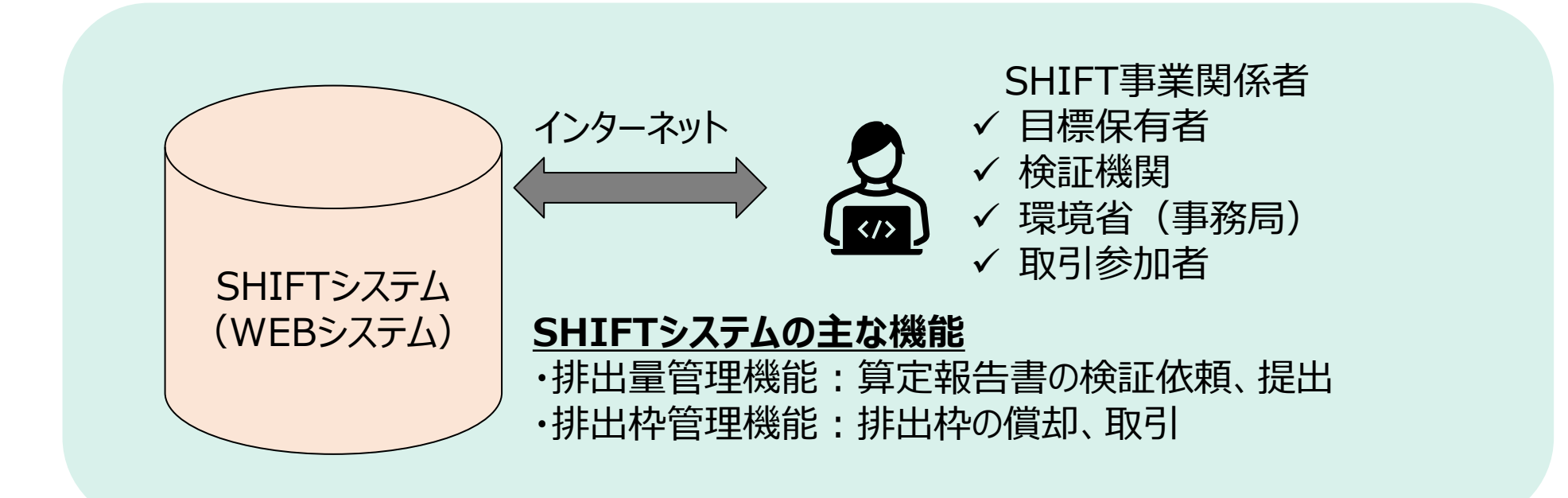

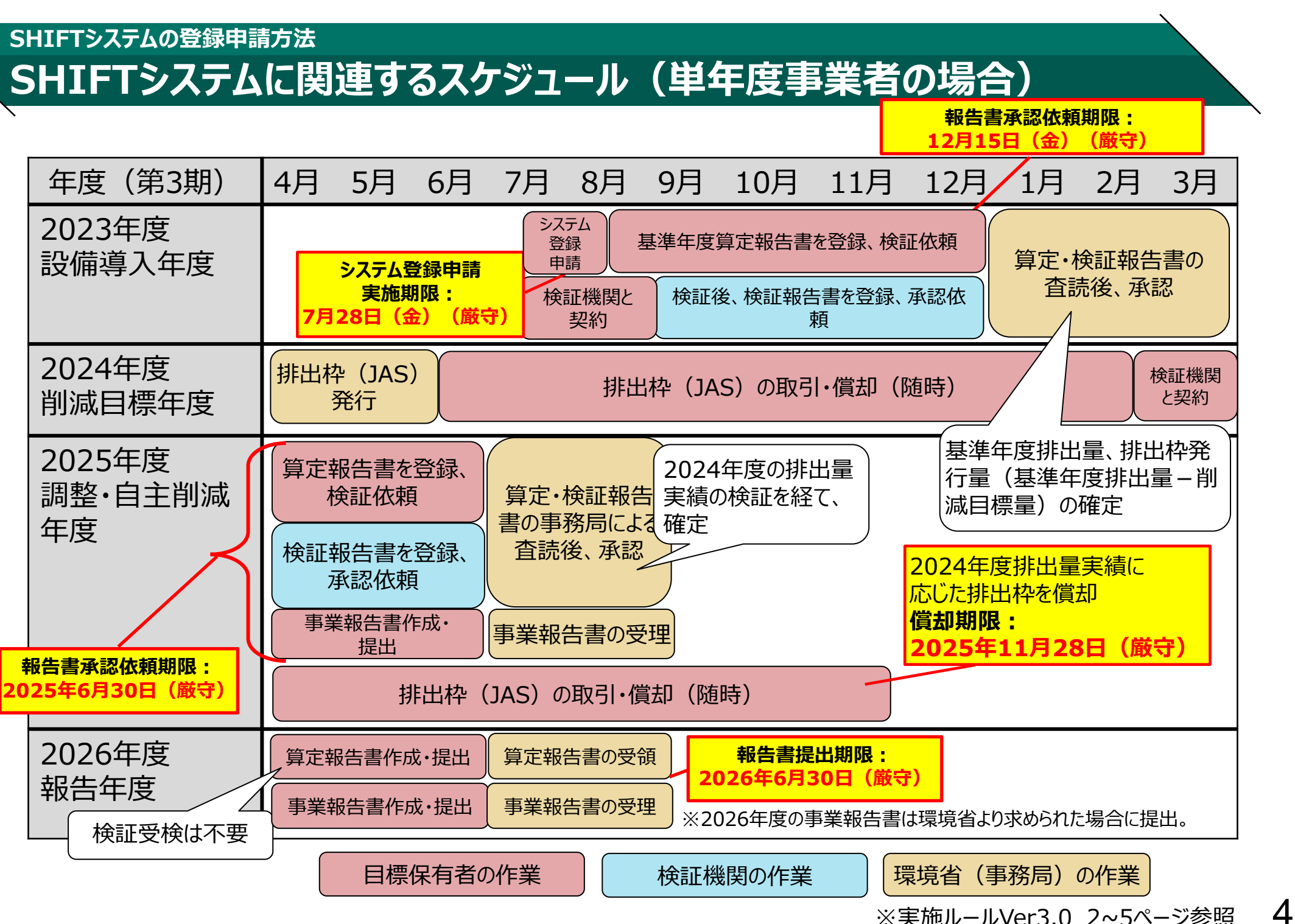

※実施ルールVer3.0 2~5ページ参照

#### **SHIFTシステムについて**

### **SHIFTシステムに関連するスケジュール(複数年度事業者の場合)**

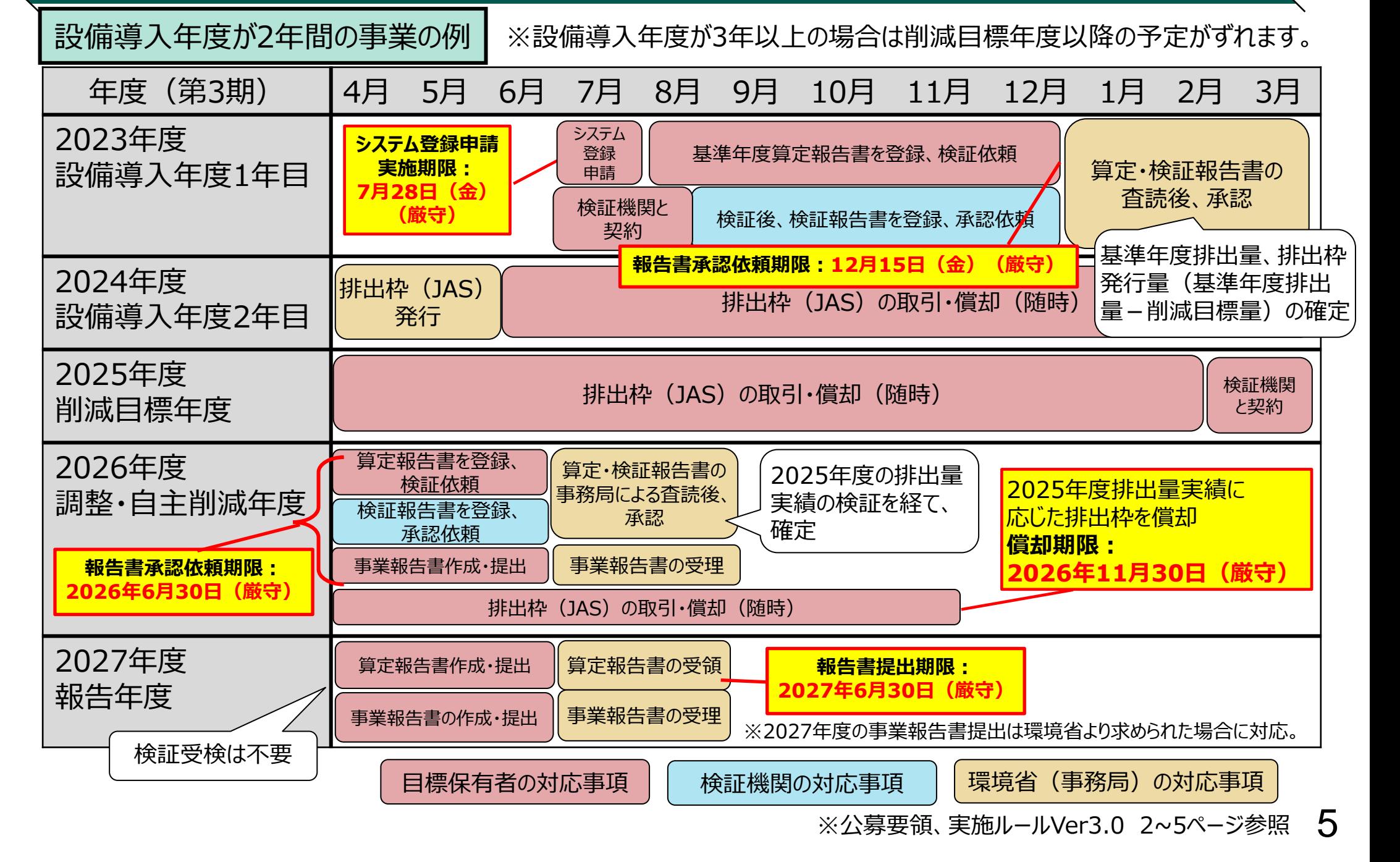

#### **SHIFTシステムの登録申請(申請期限、申請方法) SHIFTシステムの登録申請方法**

- SHIFTシステムの登録申請をお願いします(全目標保有者様の対応が必要です)。
- ⚫ 登録申請受付後、事務局にてログインIDとパスワードを発行し、メールでお知らせします。
- ⚫ 申請期限: **7月28日(金)厳守**
- ⚫ 申請方法: 以下のウェブサイト(SHIFTシステム登録申請フォーム)にアクセスし、画面上の 記載に従って必要事項をご記入ください。 https://forms.office.com/r/yrLST59Vb3
- ※全項目記入・送信後、入力内容の出力(PDF)や印刷が可能です。PDFや紙での保管を推奨します。 ※社内セキュリティの都合等により、ウェブサイトにアクセス出来ない場合は、以下の連絡先までメールでご連絡ください。 株式会社三菱総合研究所 SHIFT事業事務局 shift-sec@ml.mri.co.jp

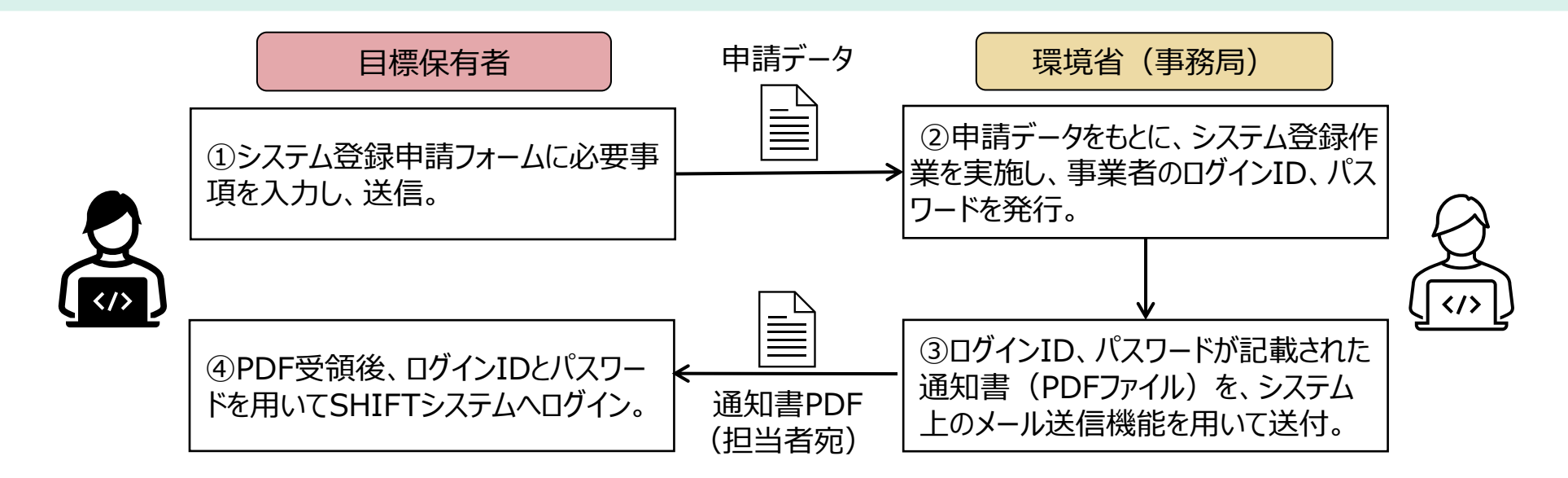

#### **SHIFTシステムの登録申請(申請フォームに記入いただく情報) SHIFTシステムの登録申請方法**

- ⚫ SHIFTシステム登録申請フォームには、以下の表に示す情報を記入いただきます。
- ⚫ 担当者は、SHIFTシステムの全般的な管理を実施したり、事務局との連絡窓口となる方です。目 標保有者(代表事業者、共同事業者)に所属する方が望ましいですが、目標保有者の同意が 取れている場合に限り、それ以外の方(別会社の事務代行者等)が担当することを認めます。
- ⚫ ログインIDとパスワードは、担当者宛てに、SHIFTシステムよりメールでお送りします。

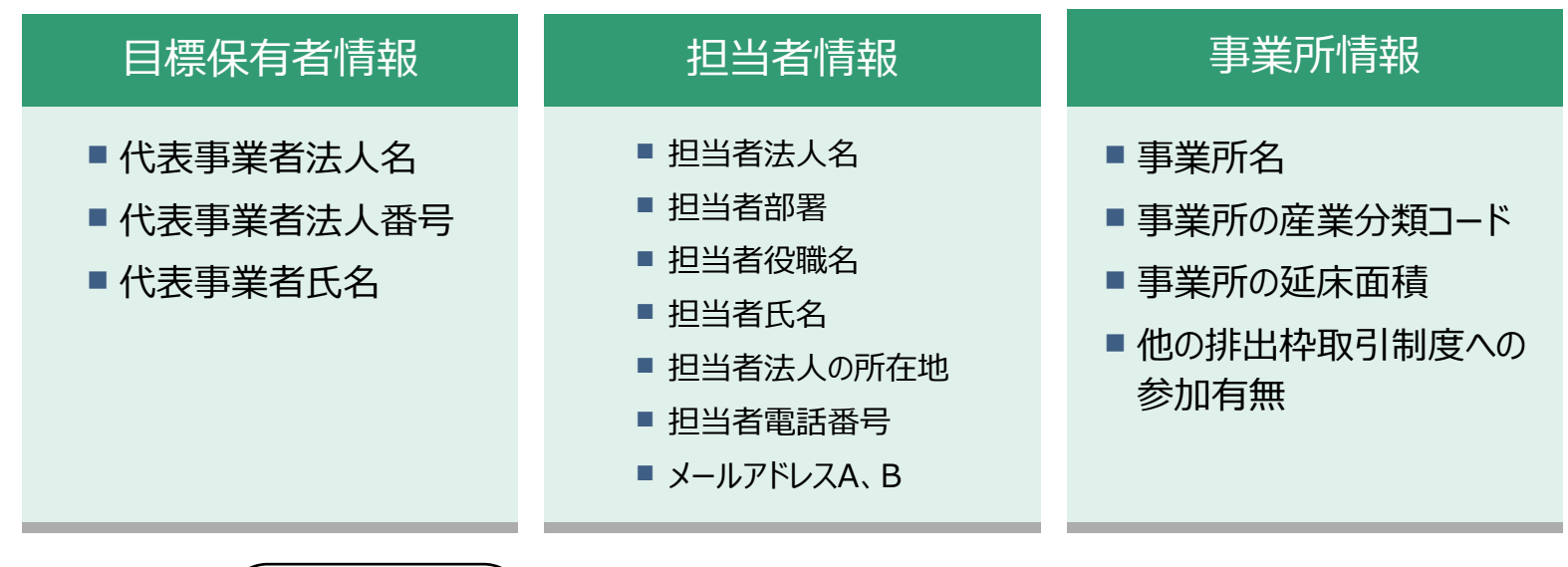

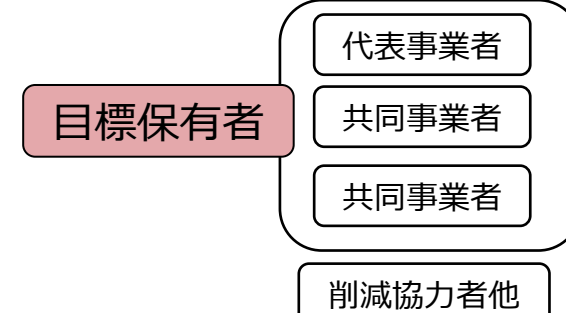

担当者はSHIFTシステムから送信される重要なお知らせメールの受信者であり、パ スワード・IDが記載された通知書の送付先となるため、代表事業者が責任をもって 選任してください。

#### **SHIFTシステムの登録申請(申請フォームに記入いただく情報) SHIFTシステムの登録申請方法**

⚫ SHIFTシステム登録申請フォームの冒頭には、個人情報の取得への同意を求める設問がございま す。こちらに同意いただくと、これ以降の設問への回答が可能となります。

【SHIFTシステム登録申請フォームの画面】

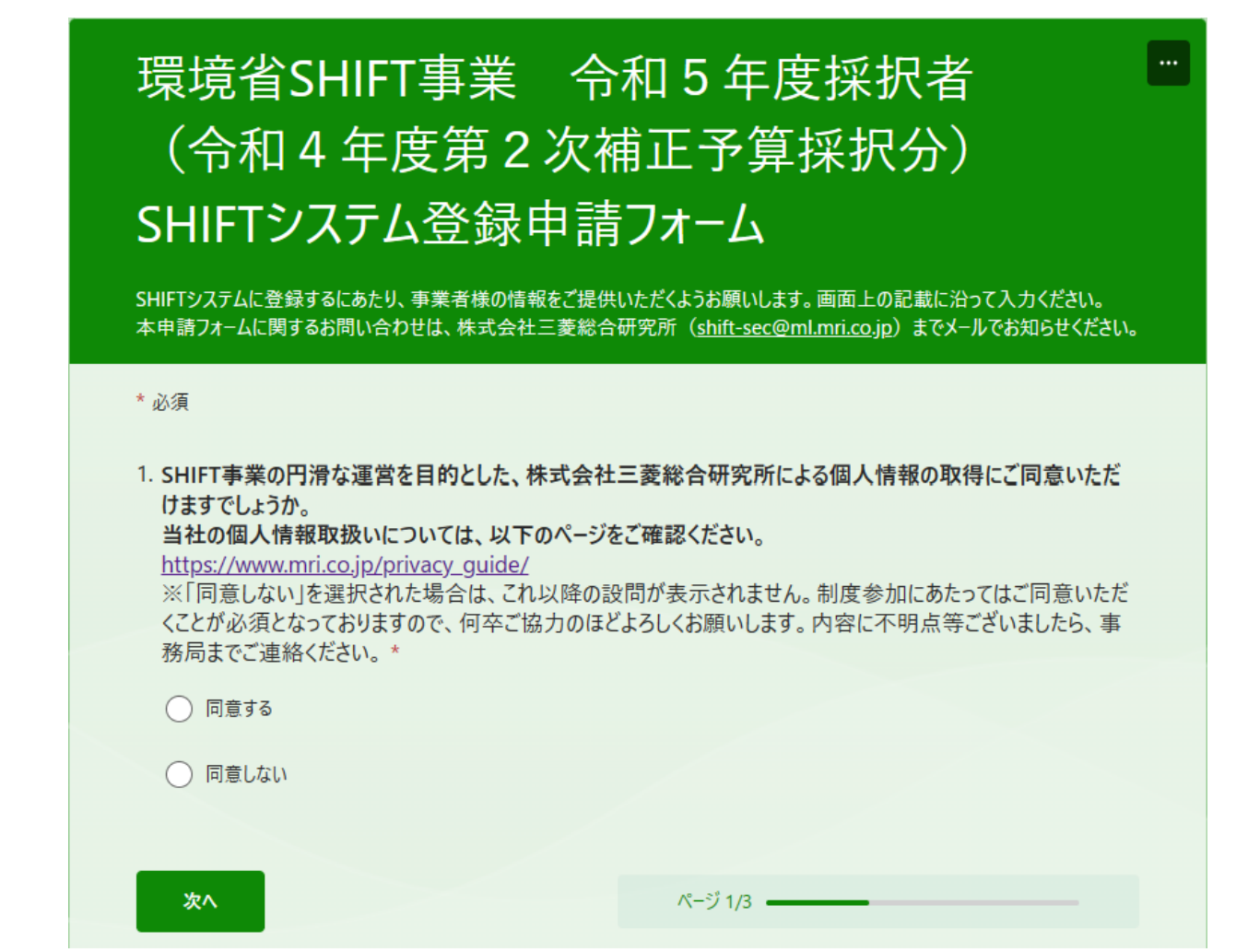

#### **SHIFTシステムの登録申請(ID、メールアドレスの違い) SHIFTシステムの登録申請方法**

- 1件の登録申請に対して、2種類(目標保有者AとB)のログインIDとパスワードを事務局が発行 します。表に記載されている通り、それぞれのIDで使える機能が異なります。
- ⚫ SHIFTシステムでは、システム上で操作を実施した場合や、事務局からの重要なお知らせがある場 合に、事業者様宛にメールが送信されます。メールアドレスはAとBの2件を登録いただけますが、そ れぞれ配信される内容が異なります。

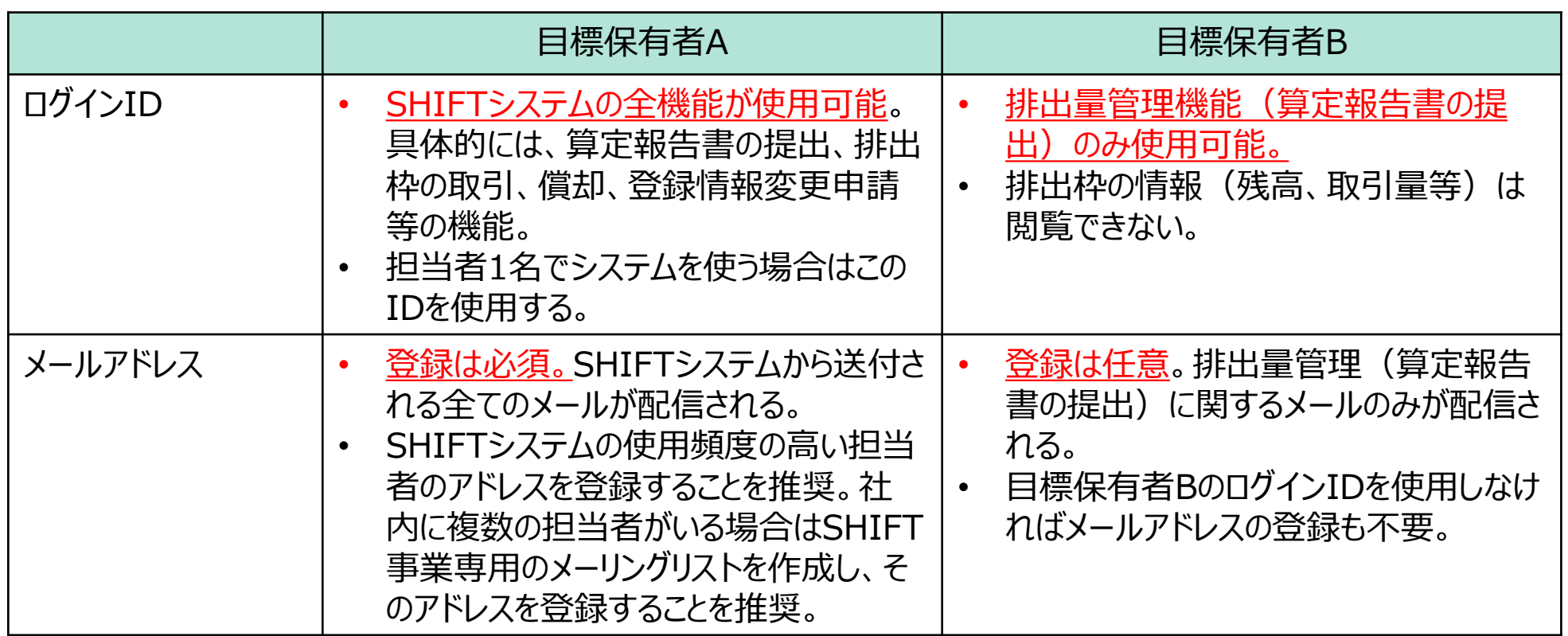

## **SHIFTシステムの機能について**

#### **SHIFTシステムの概要(ログイン画面) SHIFTシステムの機能について**

- URL: <https://shift-system.env.go.jp/shift/A0101/FwSCA010101.do>
	- SHIFTウェブサイトの「参加者向け情報」>「SHIFTシステム」からもアクセス可能です。
- SHIFTシステム登録完了通知書に記載されたログインIDとパスワードでログインします。
- ⚫ システムの稼働時間は7:00~23:00です(土日祝を除く)。

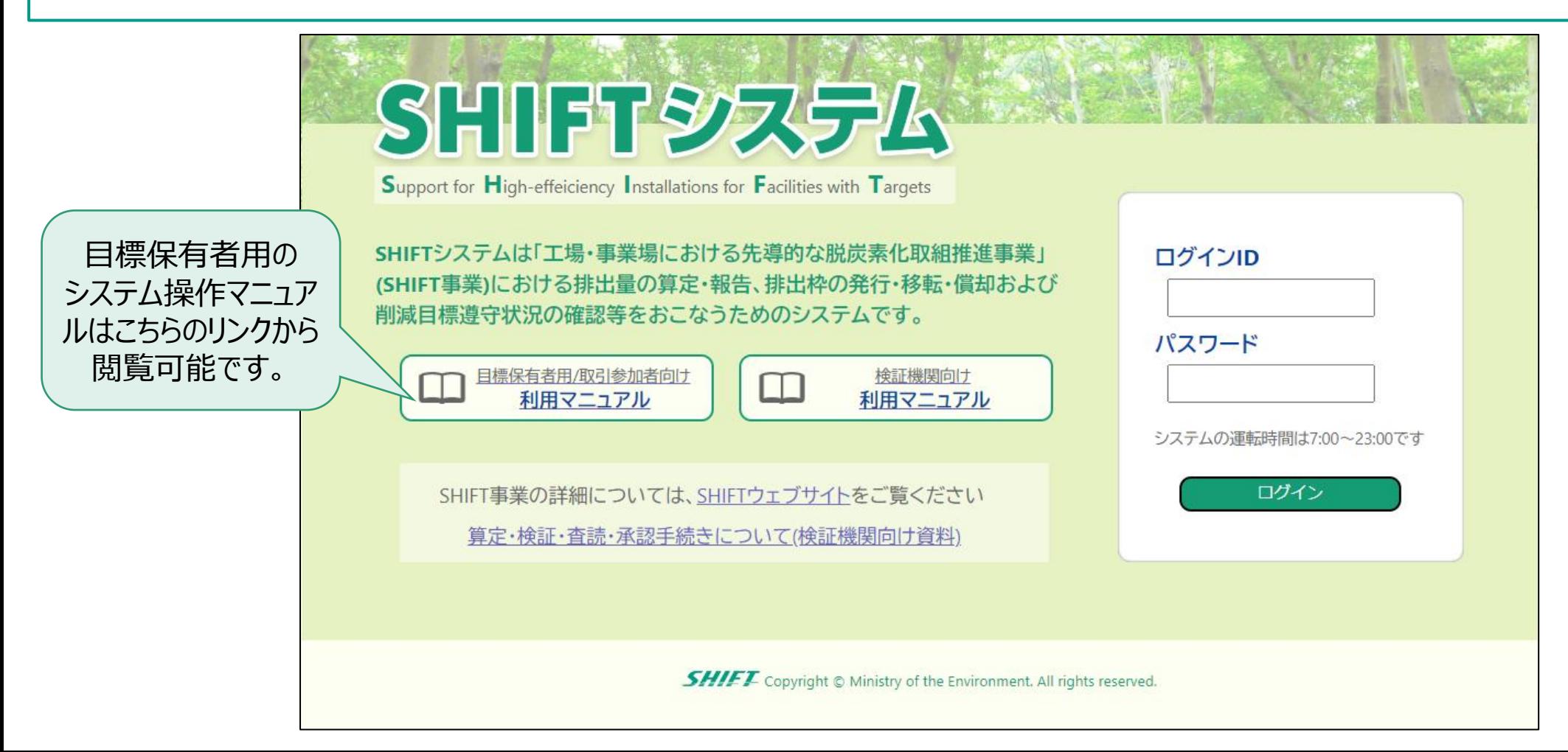

#### **SHIFTシステムの概要(ホーム画面) SHIFTシステムの機能について**

- ログイン後の画面(ホーム画面)には法人名や事業所名、参加期等の基本情報が表示されます。
- ⚫ 基準年度・削減目標年度排出量、排出枠発行量などの実績情報も表示されます。

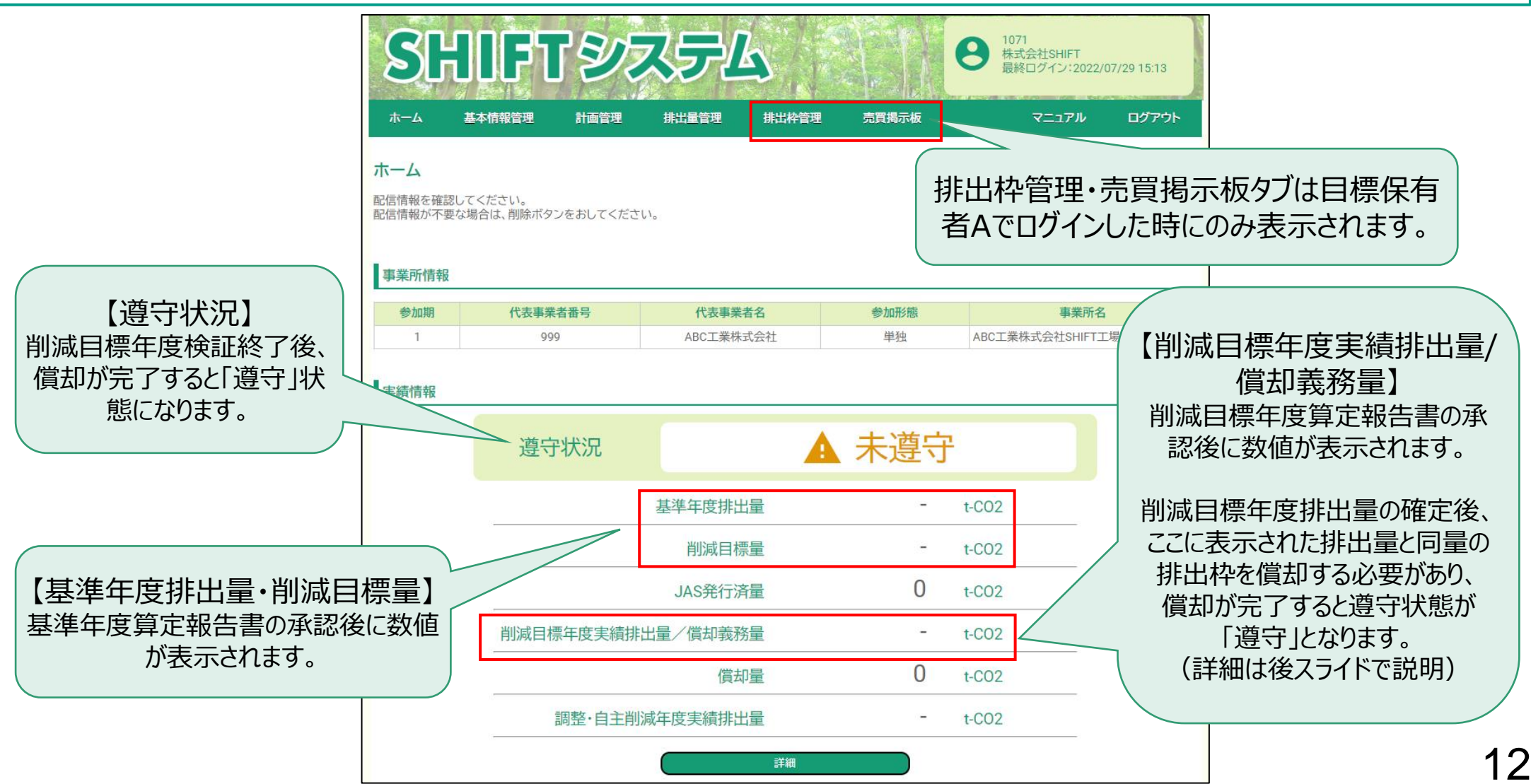

●皆様には、SHIFT事業参加中に算定報告書を3回 (※) 作成いただきますが、提出作業はすべ てシステムを通じて行っていただきます。 ※1回目:基準年度、2回目:削減目標年度、3回目:調整自主削減年度

#### 【SHIFTシステム上における報告書の流れ(基準年度、削減目標年度の場合)】

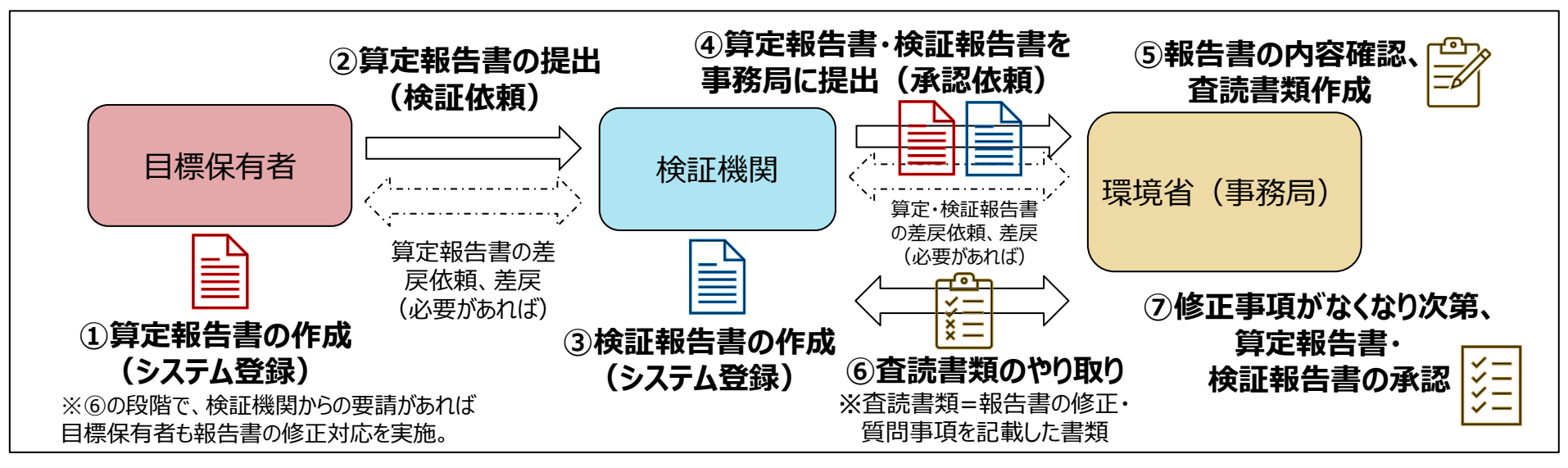

#### 【SHIFTシステム上における報告書の流れ(調整自主削減年度の場合)】

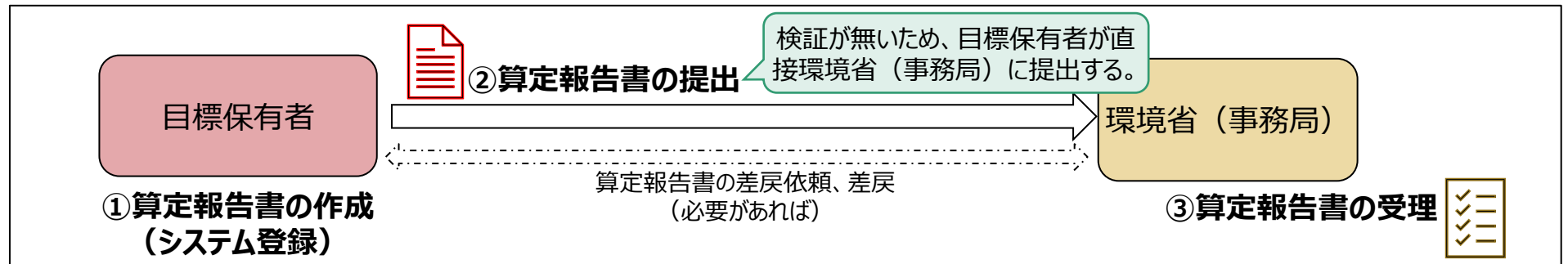

- 「報告書情報一覧 |画面から算定報告書の登録、閲覧、検証依頼、差戻依頼を実施できます。
- ⚫ 検証機関の作成した検証報告書や、事務局とやり取りする査読書類の閲覧も可能です。

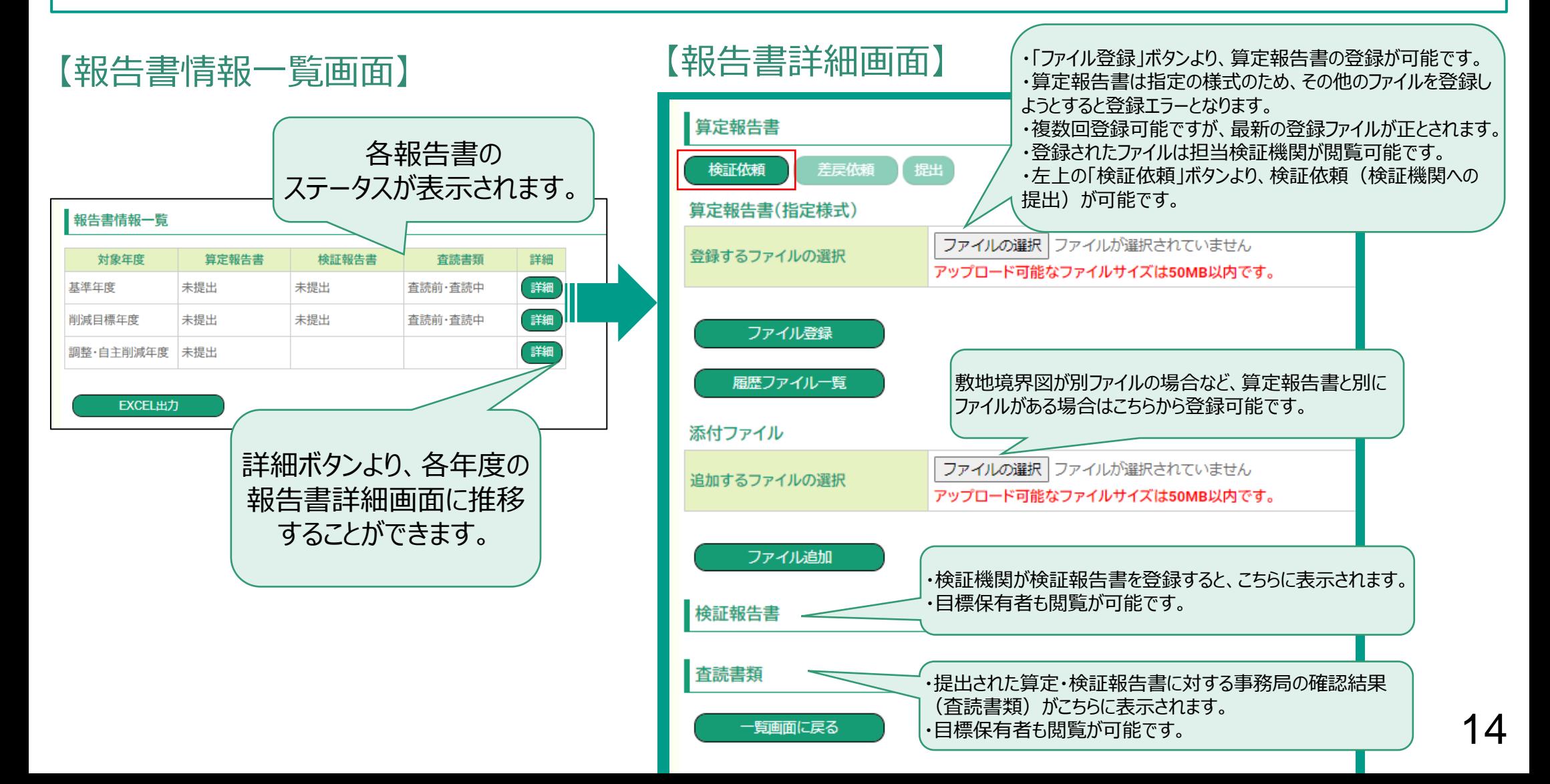

- 公募時に作成いただいた算定報告書を、「検証受検用 Iに再作成いただく必要があります。
- SHIFTシステムに登録する算定報告書は「検証受検用」です(公募時版はアップロード不可能)
- ⚫ 算定報告書の工場・事業場の名称、参加期、算定年度、単独/グループの別、事業場/工場の 別が誤っているとアップロードが出来ないため、ご留意ください。

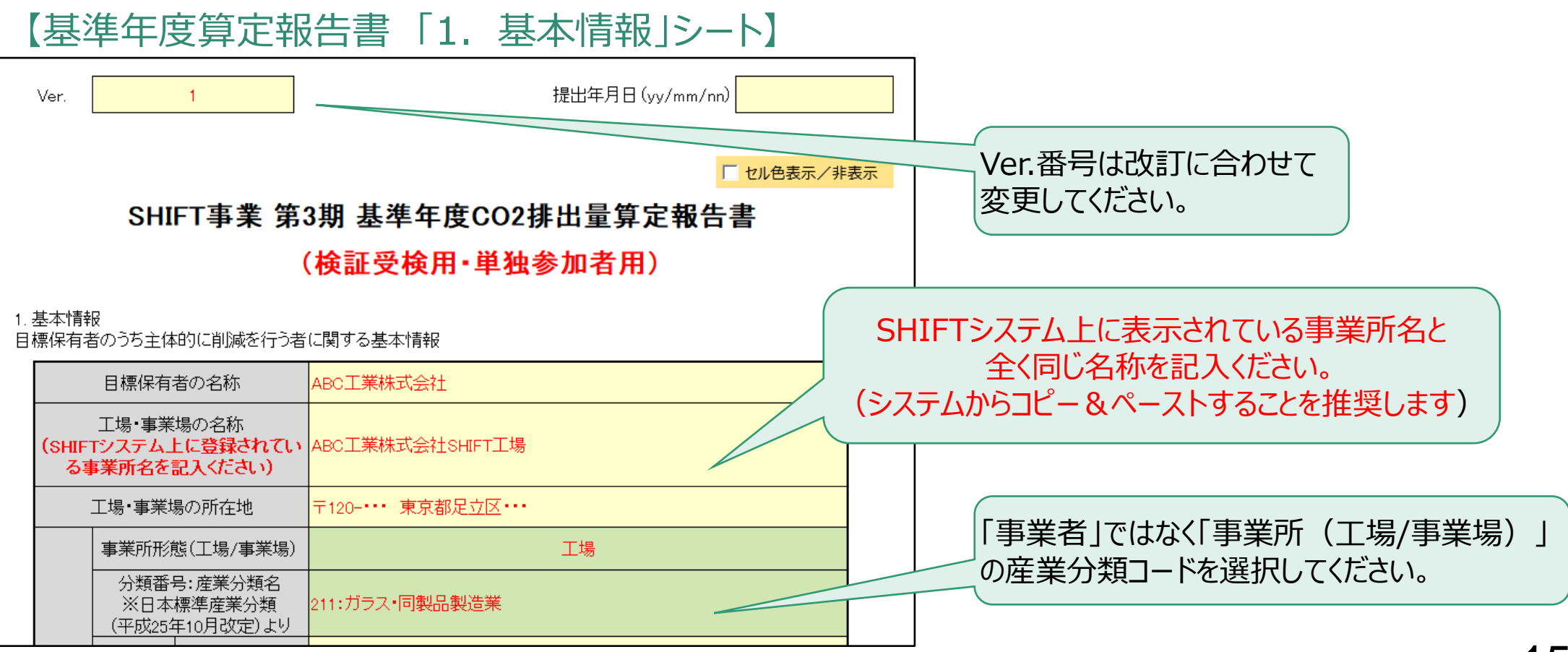

- 算定報告書の登録が完了したら、「検証依頼 ばタンを押下し、検証機関への提出 (検証依 頼)を行います。検証依頼を行うと、算定報告書及び添付書類のファイルの差替や編集が出来 ない状態となります。
- ⚫ 検証依頼後に提出書類の差替を行う場合には、検証機関に対して「差戻依頼」を行います。

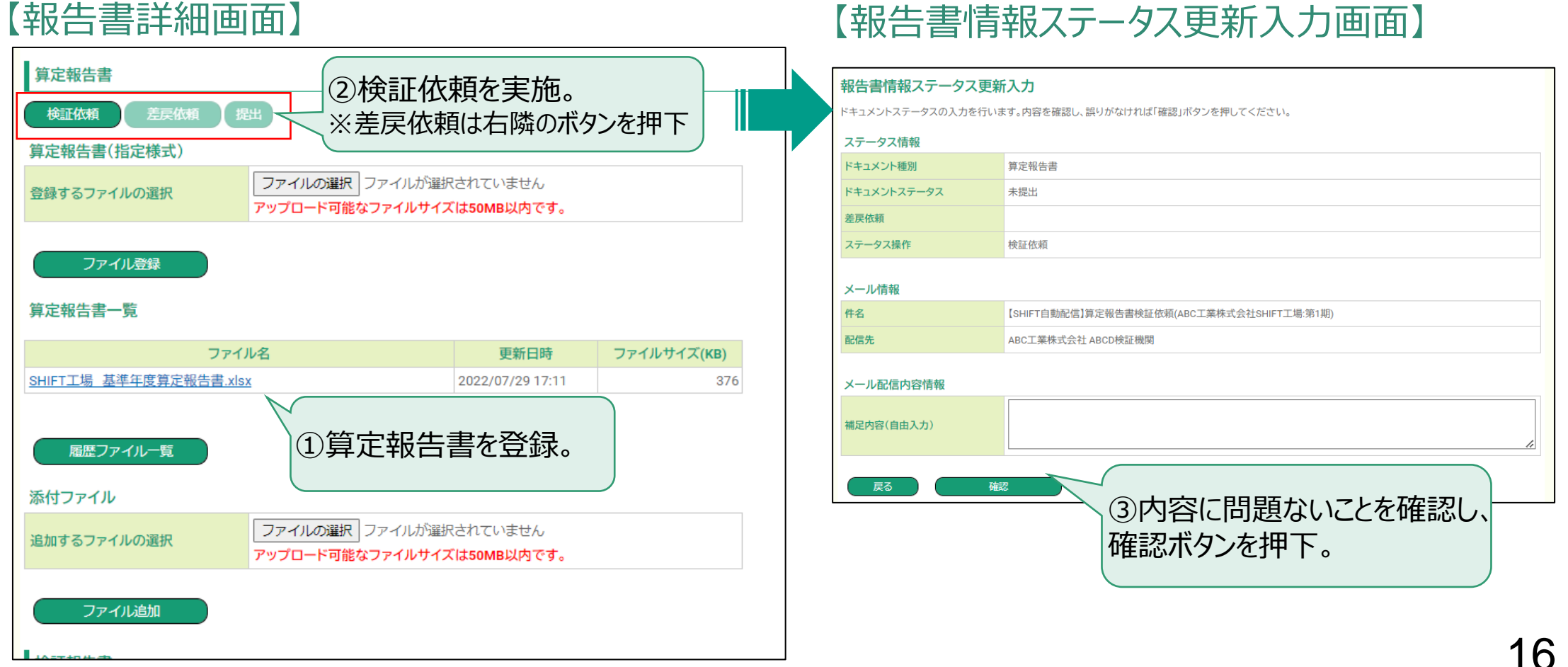

- 調整・自主削減年度である2025年度(※単年度事業の場合)では、削減目標年度算定報 告書と併せて、交付規程第16条に基づき事業報告書を提出する必要があります。 ※令和4年度(第2次補正予算)COヵ削減計画策定支援・省COヵ型設備更新支援(標進事業)交 付規程 参照
- ⚫ 業報告書の様式はSHIFTウェブサイトに掲載予定です。ウェブサイトよりファイルをダウンロードし、作 成をお願いします。様式掲載時にはトップページ「お知らせ」に情報を掲載する予定です。なお、省 エネセンターよりメールにて様式を配布することも予定しています。

#### 【事業報告書 基本データ転記シート】

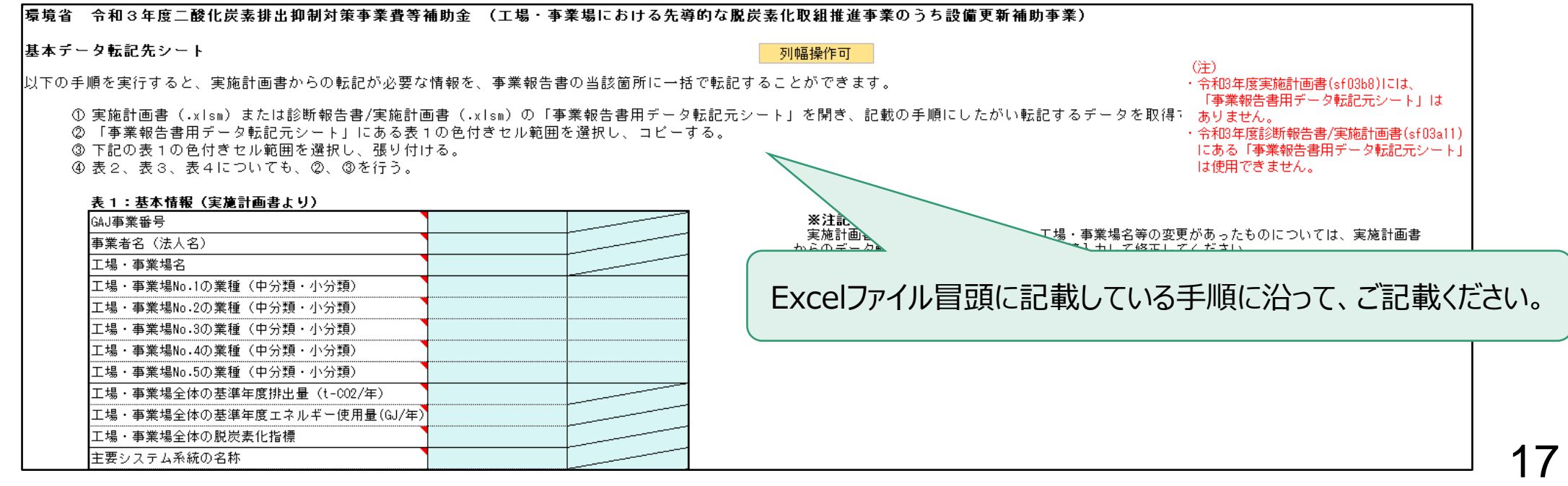

#### **SHIFTシステムの概要(排出枠管理について) SHIFTシステムの機能について**

- SHIFTシステムでは、自身の持つ排出枠の管理や、排出量取引を行うことが出来ます。
- ⚫ 2025年4~6月にかけて、2024年度(削減目標年度)の算定報告書の検証を受検していた だきますが、削減目標年度排出量の確定後~2025年11月28日※までに、所定の排出枠量 (JAS又はjVER)を、SHIFTシステム上で償却いただく必要がございます。 (※単年度事業者の場合。複数年度事業者の対応期限はスケジュール参照)
- 「所定の排出枠量 Iは、各事業者の参加形態(「工場・事業場単位で 15%以上削減」、「主 要なシステム系統で 30%以上削減1) によって異なります。詳細は実施ルールVer.3.0 の17 ページをご確認ください。

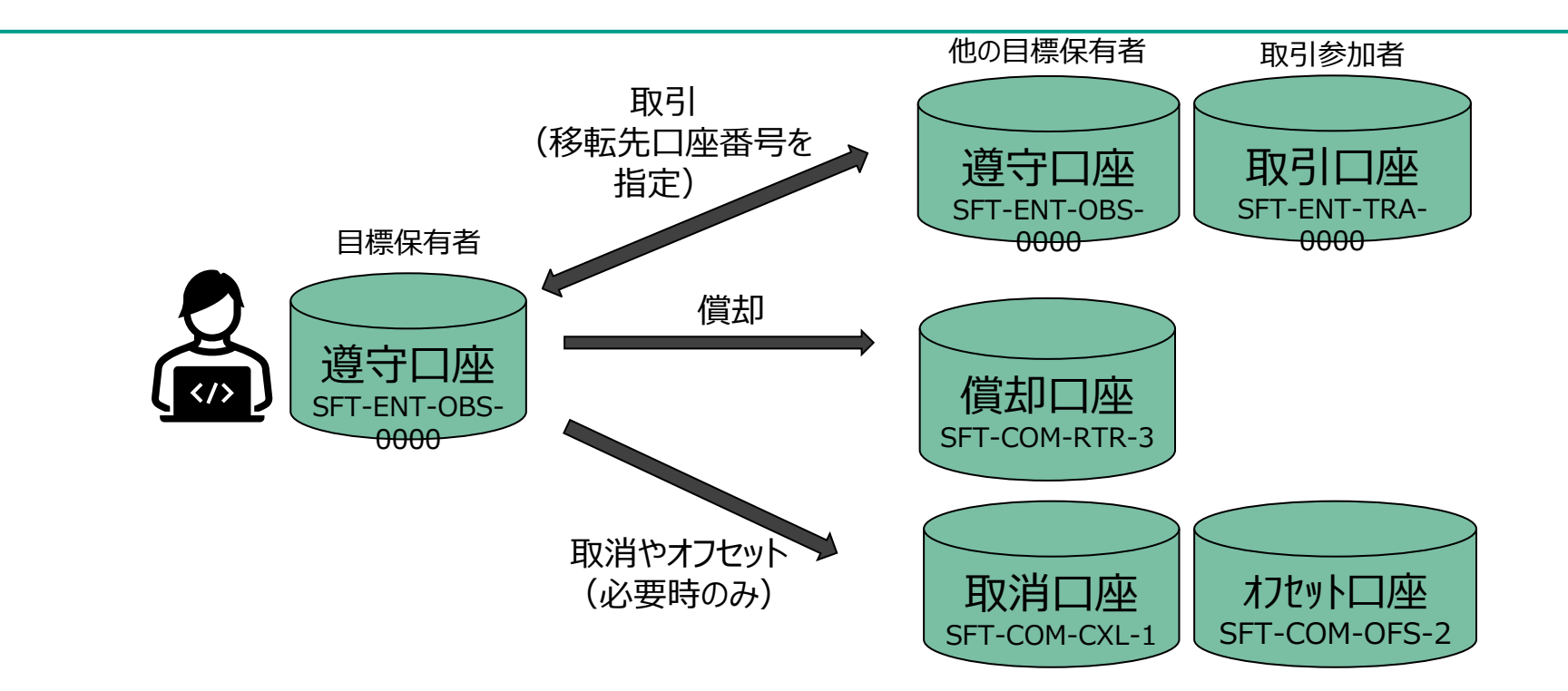

#### **SHIFTシステムの概要(排出枠の種類について) SHIFTシステムの機能について**

● SHIFTシステムで取引される排出枠には、以下に示す3つの種類があります。本資料では、JAS-E及びJAS-SをまとめてJASという表現をしています。参加形態によって償却に用いることが可能な 排出枠の種類が異なります。

#### ■ **JAS-E** ( **Japan Allowance for Shift-Entity**)

- 工場・事業場単位での参加者に発行される初期排出枠。
- 工場・事業場単位の申請の場合、JAS-Eを用いて償却する必要があります。
- 工場・事業場単位の参加者が、取引目的でJAS-Sを保有することも出来ますが、JAS-S用の口 座開設申請が必要です。操作マニュアルP108を参照ください。

#### ■ **JAS-S** ( **Japan Allowance for Shift-System**)

- 主要なシステム系統での参加者に発行される初期排出枠。
- 主要なシステム系統の申請の場合、JAS-Sを用いて償却する必要があります。
- 設備更新補助事業BはJAS-Sの排出枠が交付され、償却にもJAS-Sを用いる必要があります。
- 主要なシステム系統・設備更新補助事業Bの参加者が、取引目的でJAS-Eを保有することも 出来ますが、口座開設申請が必要です。操作マニュアルP108を参照ください。

#### ◼ **jVER**

- 国内認証排出削減量 (J-クレジット等) 及び環境省 ASSET事業において発行された 排出枠(JAA)をもとに発行される排出枠。
- 工場・事業場単位/システム系統の両参加形態で償却に用いることが可能です。

#### **SHIFTシステムの概要(排出枠管理の主な機能について) SHIFTシステムの機能について**

- 自身の持つ排出枠の管理や、排出量取引は、SHIFTシステムの「排出枠管理」タブより行います。
- ⚫ このタブは目標保有者AのログインIDを用いてログインした場合のみ表示されます。
- 排出枠管理機能は、償却期限である2025年度に使用する頻度が高くなります (単年度事業者 の場合)。2025年度に対応する際、本資料をご参照ください。

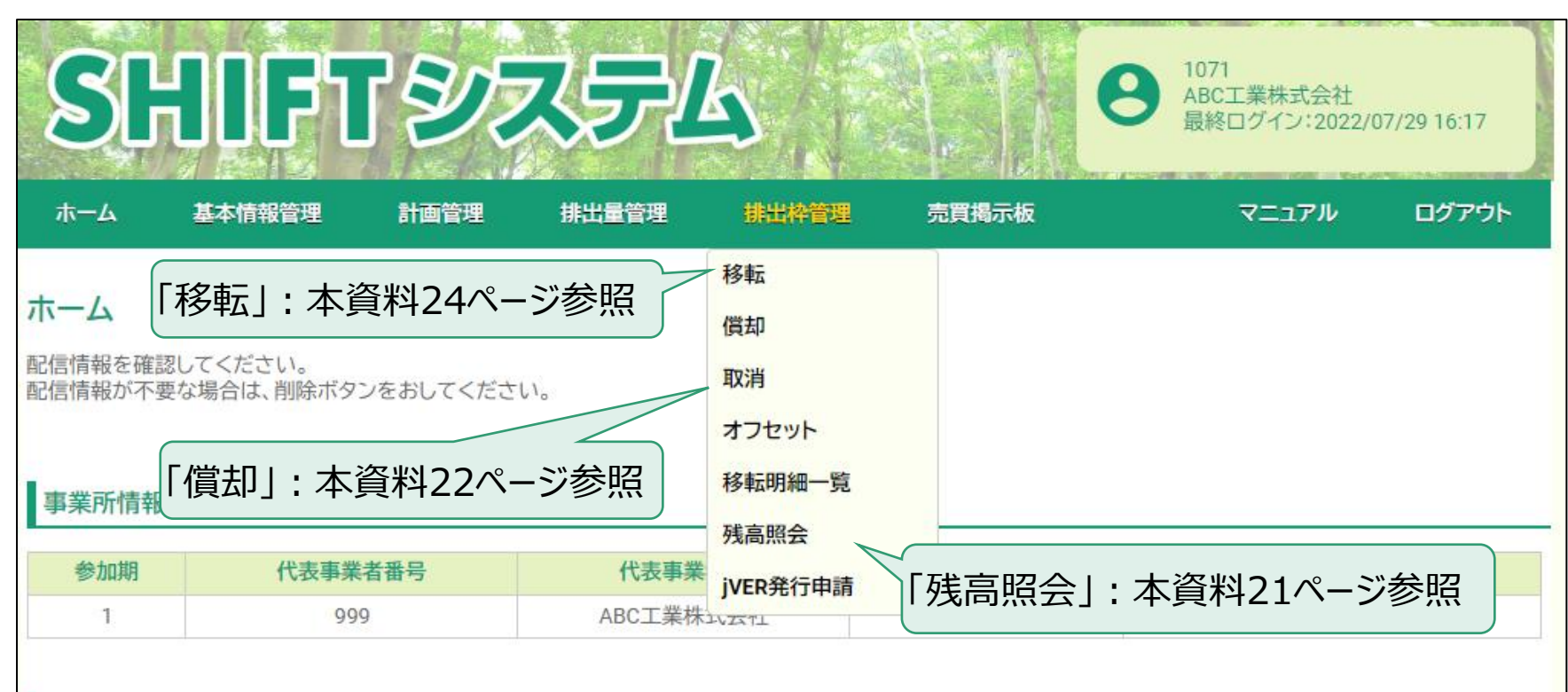

#### 【目標保有者Aのシステムログイン後の画面】

#### **SHIFTシステムの概要(残高照会について) SHIFTシステムの機能について:操作マニュアルP81~P82**

- 「残高照会 I画面では、自身の口座番号や、移転可能な排出枠量を確認できます。
- ⚫ 償却や移転を行う時、これらの情報が必要になりますので、償却や移転を行う前に、あらかじめスク リーンショットやPDF出力等を実施し、残高の情報を把握しておくことをお勧めします。

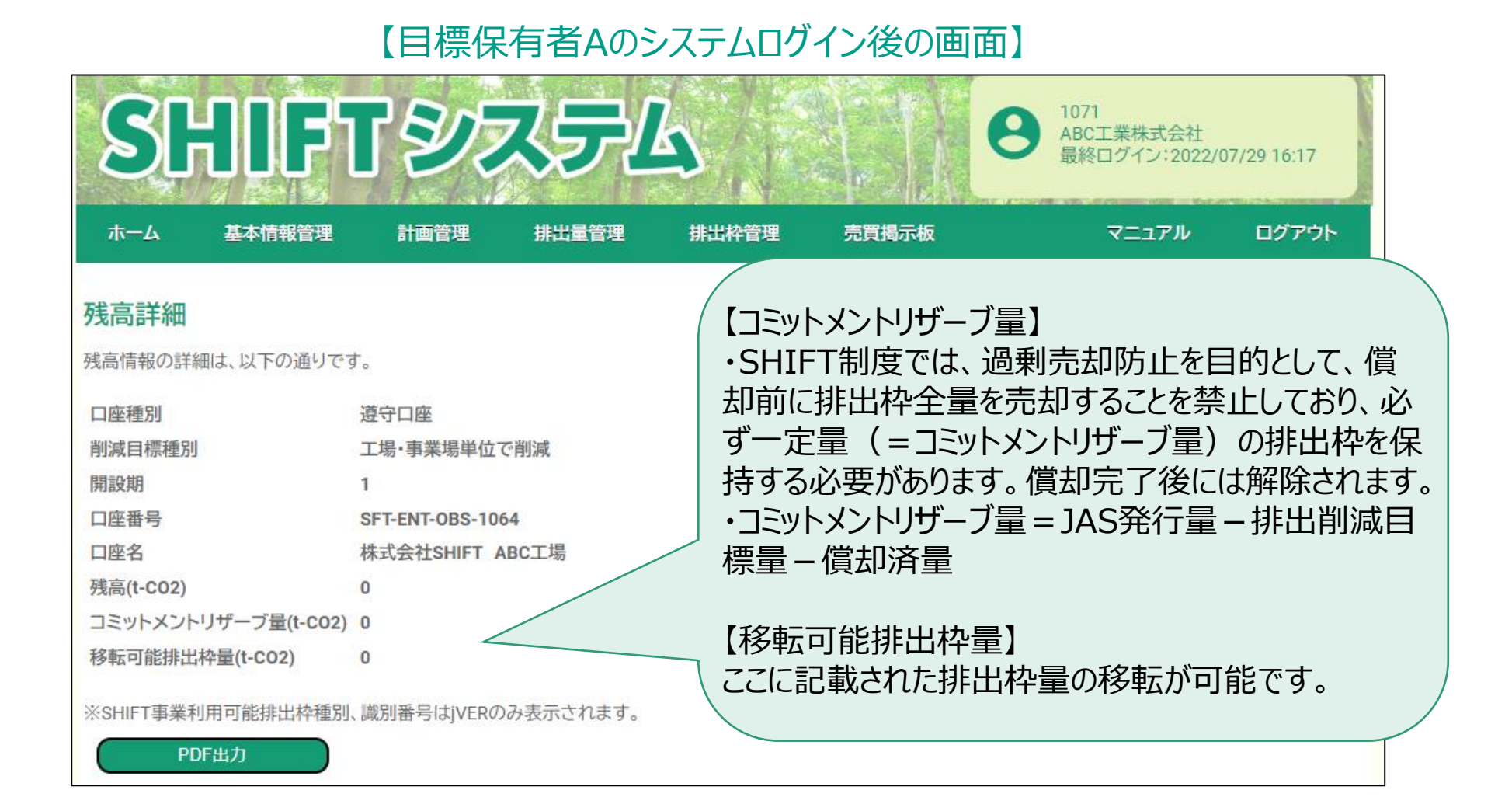

#### **SHIFTシステムの概要(償却操作について) SHIFTシステムの機能について:操作マニュアルP53~P60**

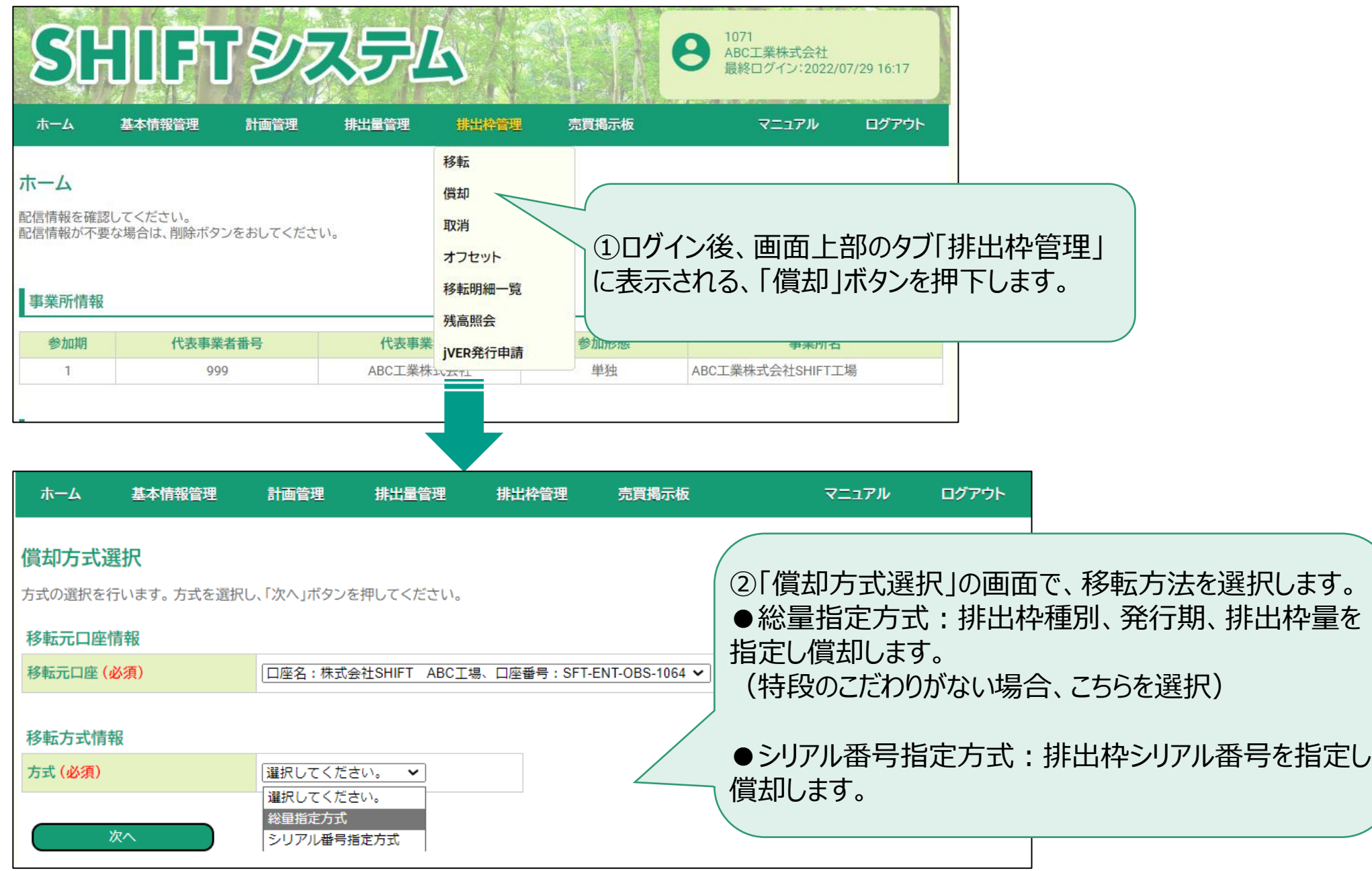

#### **SHIFTシステムの概要(償却操作について) SHIFTシステムの機能について:操作マニュアルP53~P60**

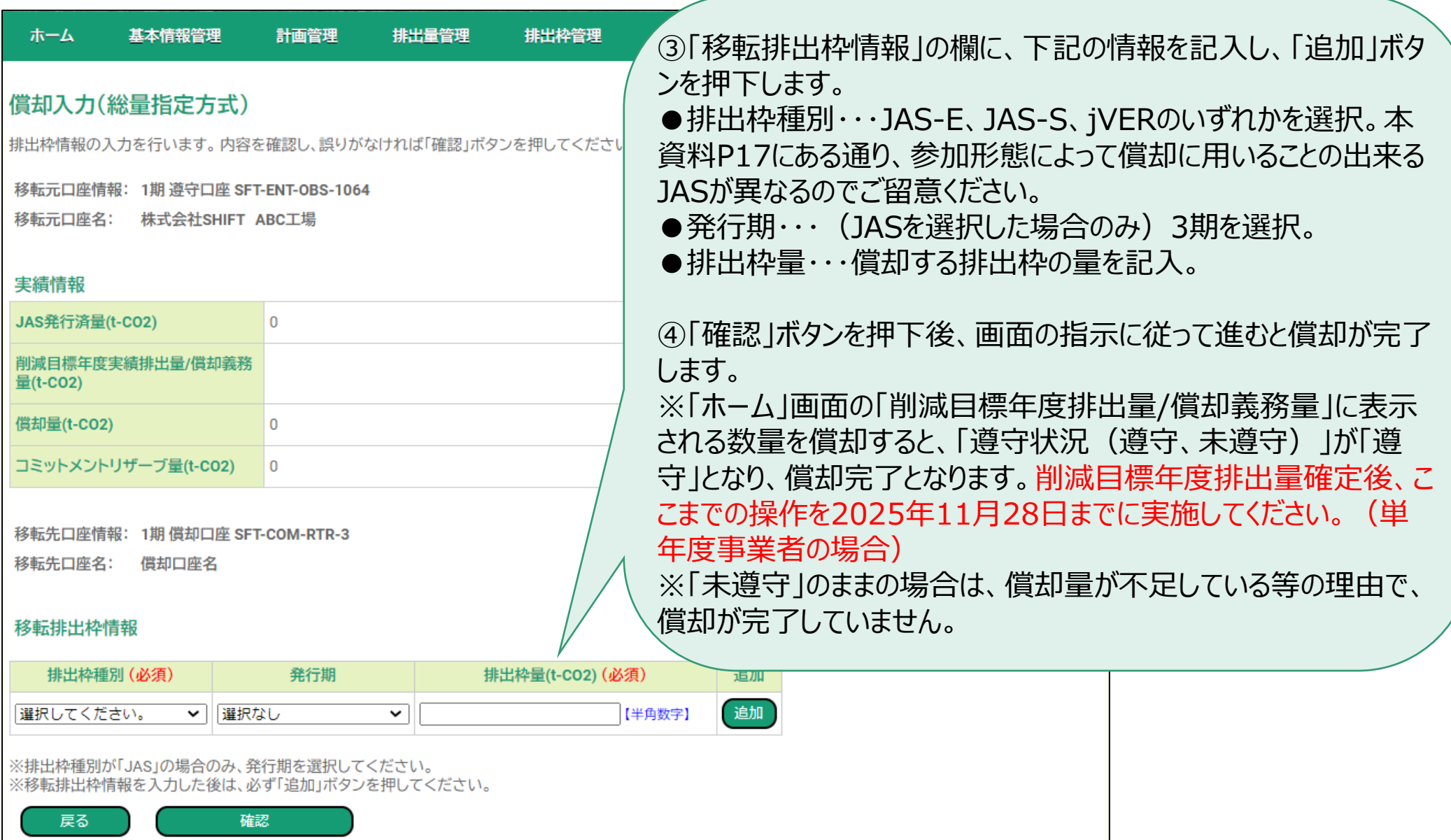

#### **SHIFTシステムの概要(移転操作について) SHIFTシステムの機能について:操作マニュアルP45~P52**

● 移転操作とは、排出枠を他の参加者の口座に移動する操作であり、移転元が実施します。「償 却」と基本的に操作手順は同様ですが、移転の場合は移転先の口座番号が必要になります。

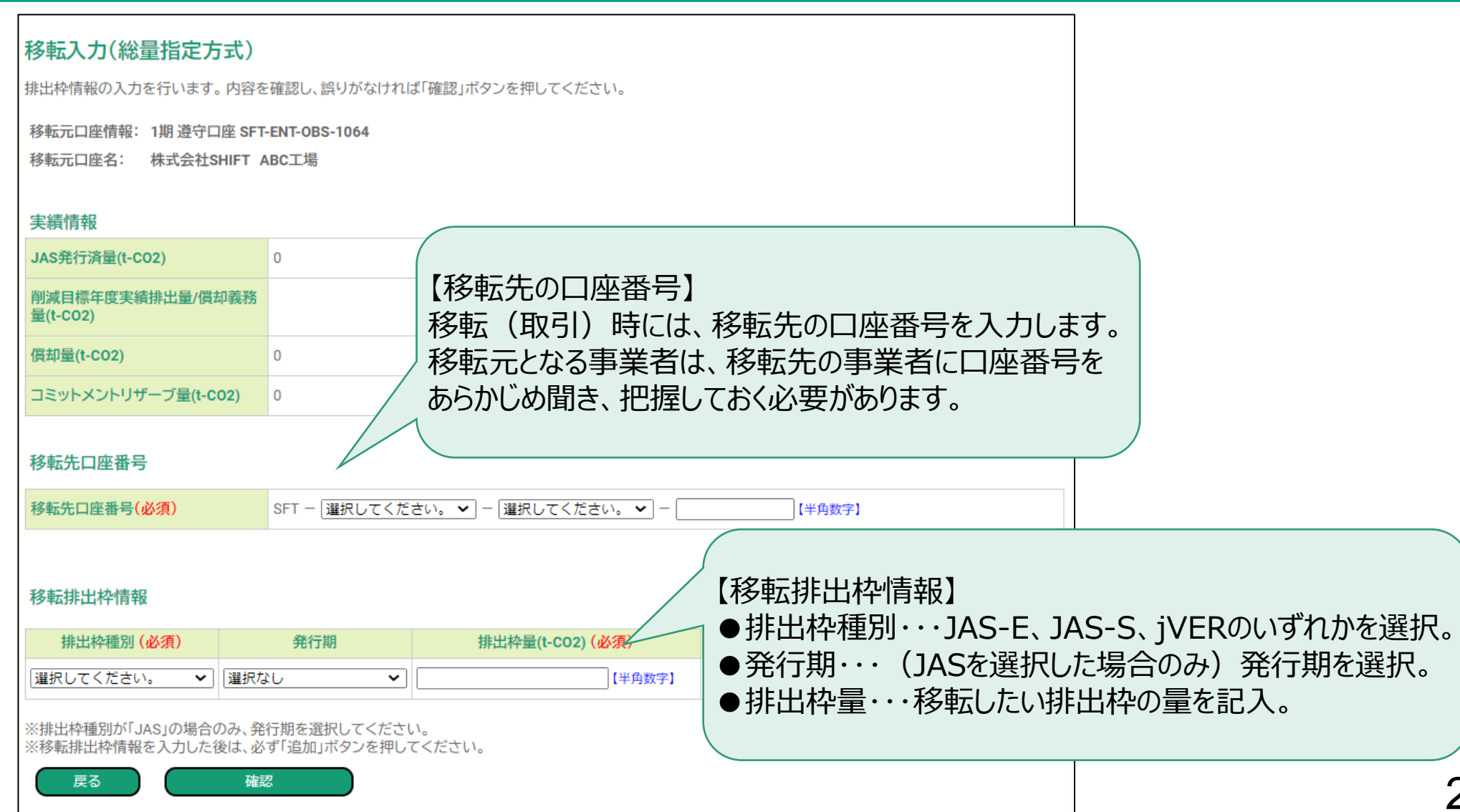

#### **SHIFTシステムの概要(売買情報掲示板について) SHIFTシステムの機能について:操作マニュアルP114~P130**

- 売買情報掲示板とは、排出枠の売買を希望している事業者が、売買情報(排出枠量、金額、 連絡先等)をシステムに登録できる機能です。
- 登録された売買情報は、環境省(事務局)、システムに登録している全事業者が参照可能です。 ここに記載された排出枠量は、実際の排出枠の残高情報とは連動せず、あくまでシステム内での掲 示板としての位置づけです。

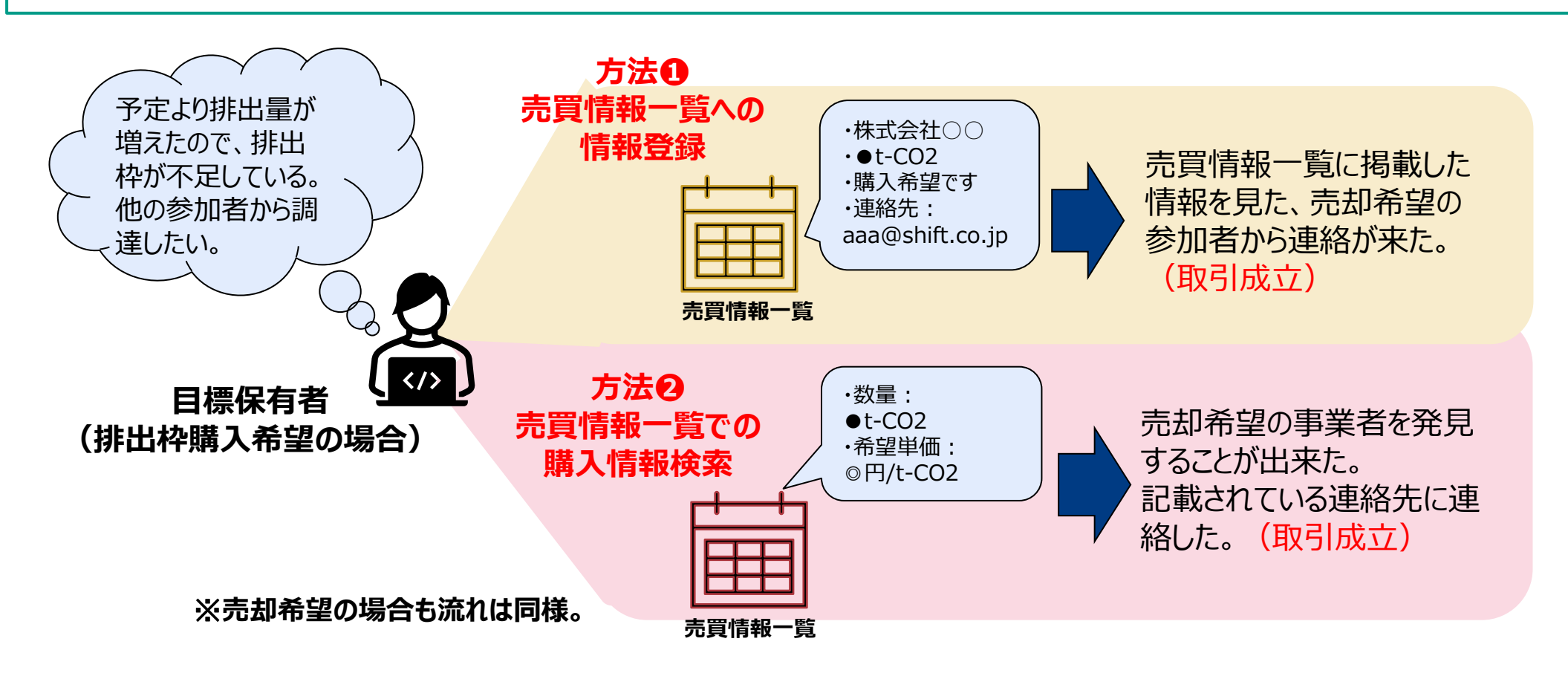

#### **SHIFTシステムの概要(売買情報掲示板について) SHIFTシステムの機能について:操作マニュアルP114~P130**

#### ※取引成立後や、売買意向が変わった際は、ご自身で 【売買情報登録入力画面】 書き込みの削除や更新を行ってください。 売買情報登録入力 売買情報の入力を行います。内容を確認し、誤りがなければ「確認」ボタ 書き込みを掲示板に掲載するか、しないかを選択し 担当者部署/担当者氏名、連絡先、希望排出枠量、希望単価は自由 ます。 公開設定 ※「掲載」と選ぶと、SHIFTシステムに登録されてい 掲載種別 (必須) |選択してください。 > るすべての目標保有者・取引参加者が閲覧可能な 状態となります。 売買情報設定 担当者部署/担当者氏名 (必須) |売却希望か、購入希望かを選択します。 連絡先 (必須) 取引種別 (必須) 選択してください。 > 売買対象口座 (必須) 選択してください。  $\checkmark$ 【半角数 希望排出枠量(t-CO2) 希望排出枠量と希望単価の入力は任意です。 希望単価(円/t-CO2) 【半角数字】 備考(自由記述) 代表事業者名、事業所名、参加期、排出枠種別(JAS-S、 JAS-E、jVERの別)を記載いただくようにお願いします。確認 戻る

#### **SHIFTシステムの概要(売買情報掲示板について) SHIFTシステムの機能について:操作マニュアルP114~P130**

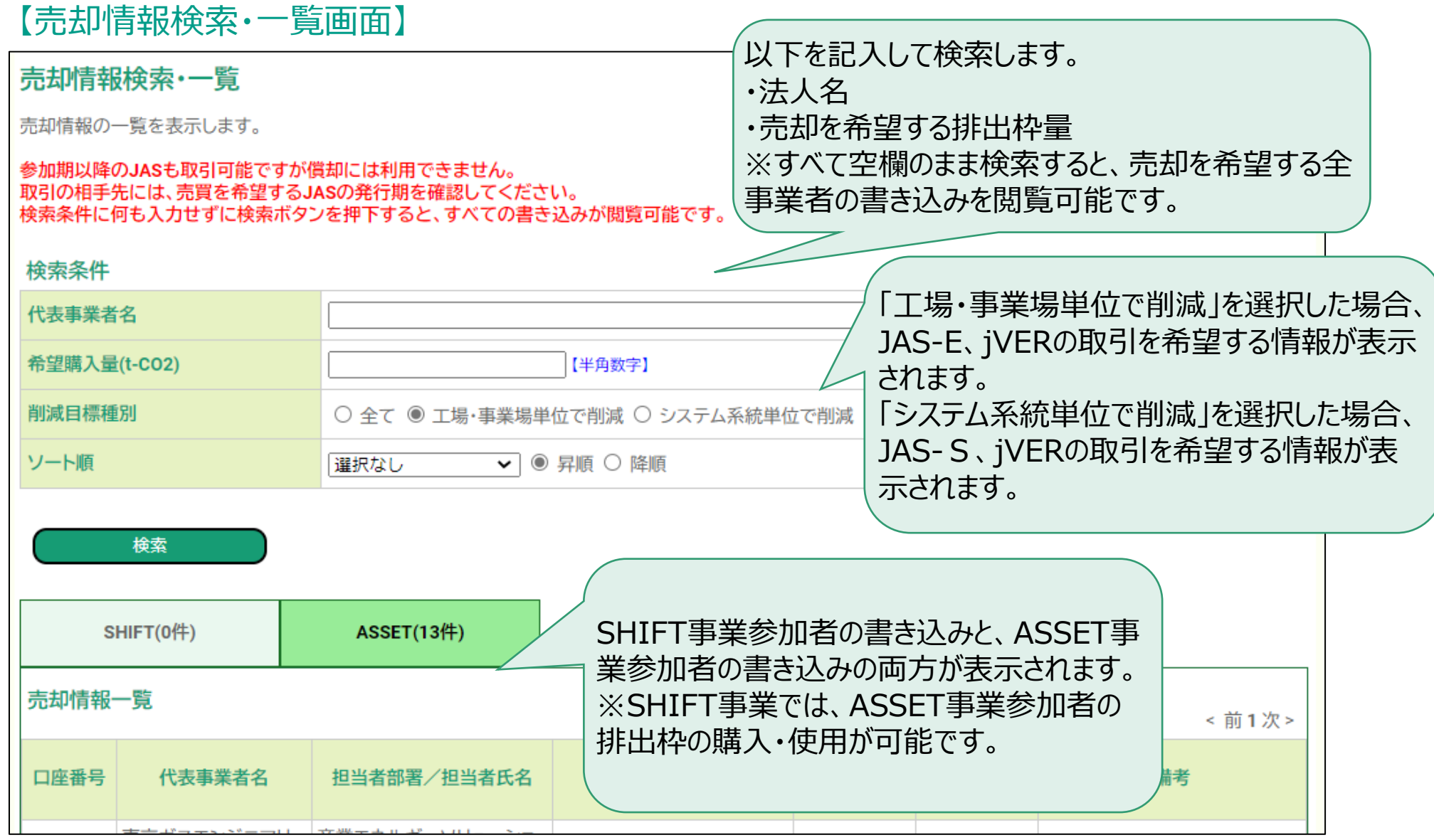

※購入情報検索・一覧画面も同様です。

#### **SHIFTシステムの概要(jVER発行申請について) SHIFTシステムの機能について:操作マニュアルP83~89、P144**

- ⚫ 以下に示す国内認証排出削減量を「jVER」と言われるSHIFT事業独自のクレジットに変換する ことで、SHIFT事業内で用いることが出来ます。
	- 国内クレジット制度において認証された温室効果ガスの量
	- J-VER制度において認証された温室効果ガスの量
	- グリーンエネルギーCO2削減相当量認証制度において認証されたCO2の量
	- J-クレジット制度において認証された温室効果ガスの量
- 上記の他、ASSET事業での排出枠(JAA、jVER)も使用可能です。

#### 【jVER発行手順】

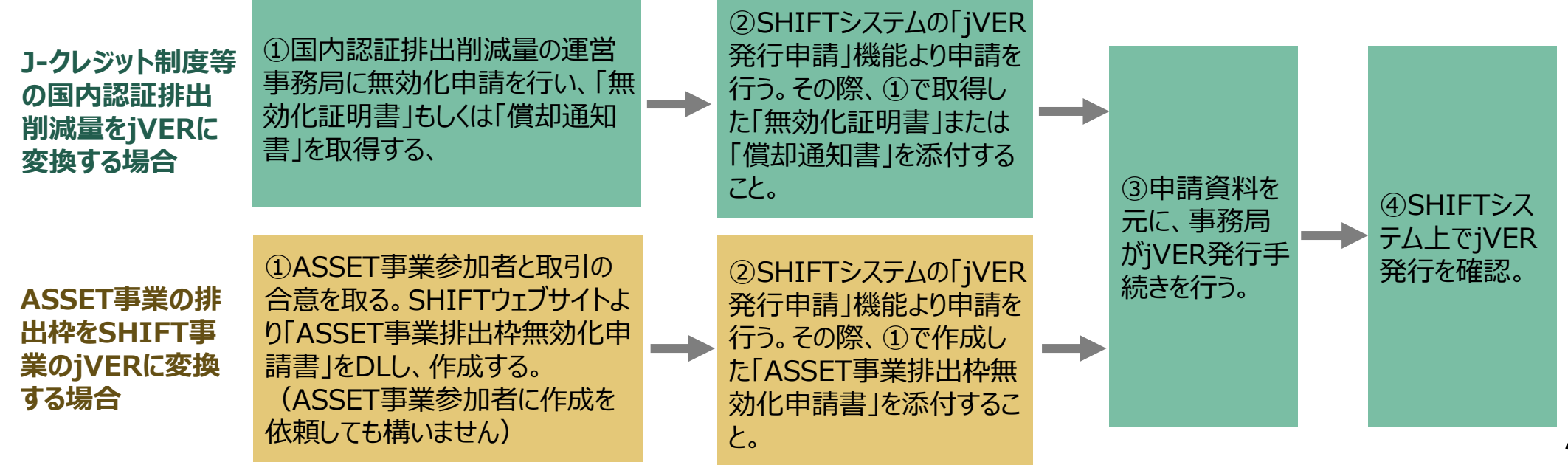

※ 「ASSET事業排出枠無効化申請書」はSHIFTウェブサイト掲載。<https://shift.env.go.jp/info/system/form>

#### **SHIFTシステムの概要(jVER発行申請について) SHIFTシステムの機能について:操作マニュアルP83~89、P144**

- ⚫ 各制度事務局から受領する「無効化証明書」もしくは「償却通知書」、ASSET事業の排出枠を 用いる場合に作成する 「ASSET事業排出枠無効化申請書」は、以下の通り対応をお願いします。
	- ◼ 国内クレジット制度、オフセット・クレジット(J-VER)制度、J-クレジット制度
		- 必ず無効化の目的が記載された通知書を添付してください。
		- 無効化申請する場合に提出する無効化申請書については、以下の通り記載してください。
		- -【用途】欄は「□SHIFT事業」に✓としてください。
		- -【無効化の目的】には、以下の通り記載してください。
			- 自身のSHIFT目標達成の為に無効化する場合:環境省SHIFT事業でのjVER発行のため
			- 他者のSHIFT目標達成の為に無効化する場合:○○会社の環境省SHIFT事業でのjVER発行のため
	- グリーンエネルギー二酸化炭素削減相当量認証制度
		- 目的は「その他」としてください。
		- 内容は「環境省SHIFT事業でのjVER発行のため」と記載ください。
		- グリーンエネルギー二酸化炭素削減相当量認証制度において認証された二酸化炭素の量については、 その制度上、第三者のために無効化することはできないためご注意下さい。
		- ◼ ASSET事業の排出枠
			- ASSET事業での排出枠をSHIFT事業で用いる場合は、「ASSET事業排出枠無効化申請書」を作成の上、 PDFファイルをアップロードしてください。
			- 本申請画面より受付後、事務局にてASSETシステム上で当該排出枠の無効化処理を実施し、SHIFTシス テム上でjVERとして発行処理を行います。

29 ※ SHIFTシステムの「jVER発行申請画面」にも上記と同様の記述があります。

#### **SHIFTシステムの概要(jVER発行申請について) SHIFTシステムの機能について:操作マニュアルP83~89、P144**

#### 【jVER発行申請一覧画面】

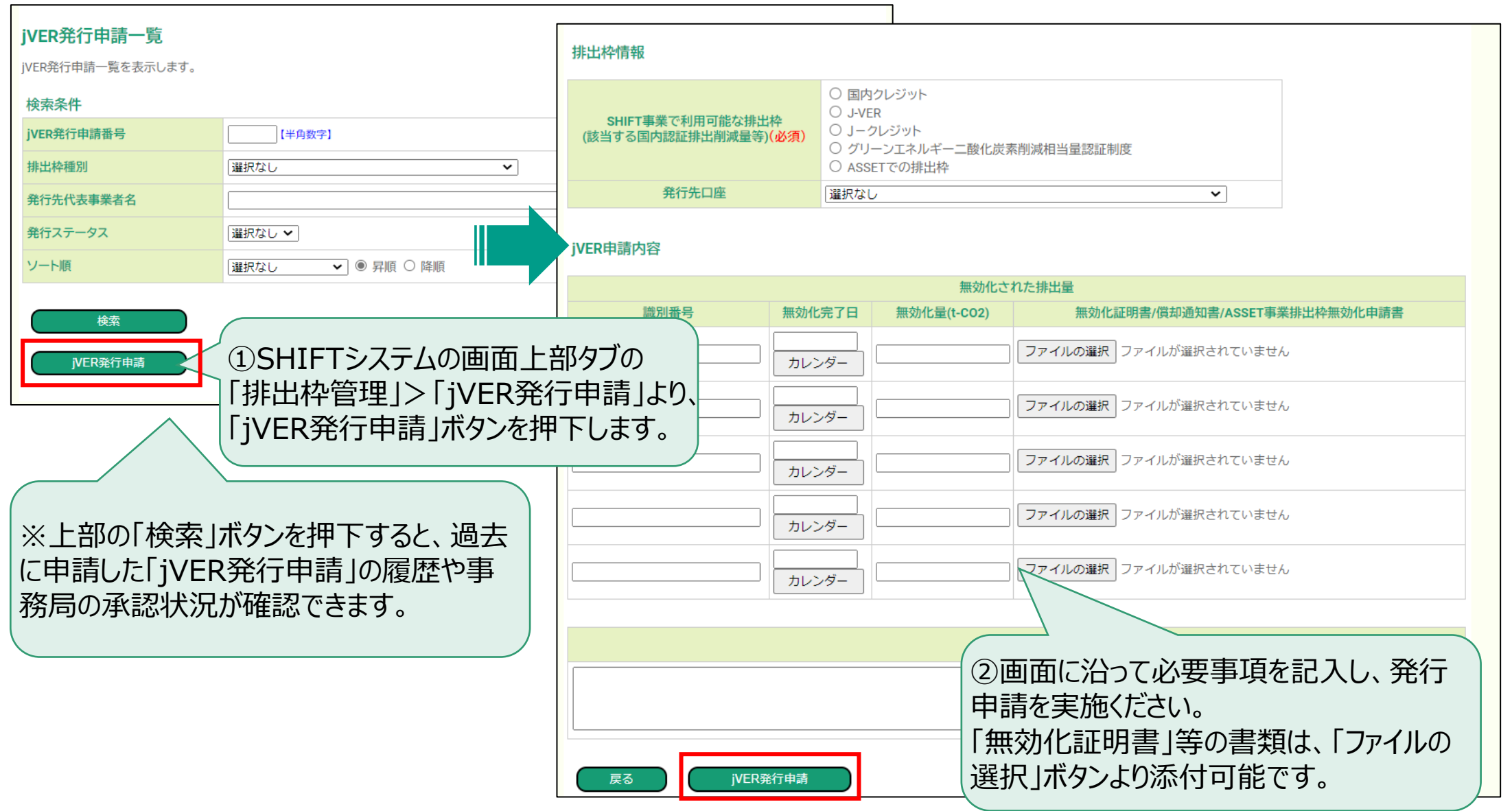

#### **SHIFTシステムの概要(自動配信メールについて) SHIFTシステムの機能について**

- ⚫ SHIFTシステムで操作を行った場合、SHIFTシステムから自動配信メールが届きます。
- 自動配信メールは、 「shift\_system@shift-mail.env.go.jp」というアドレスから届き、件名の 冒頭に【SHIFT自動配信】と記載されています。
- ⚫ メールが届きましたら、内容を確認し、対応が必要な場合は速やかにご対応ください。

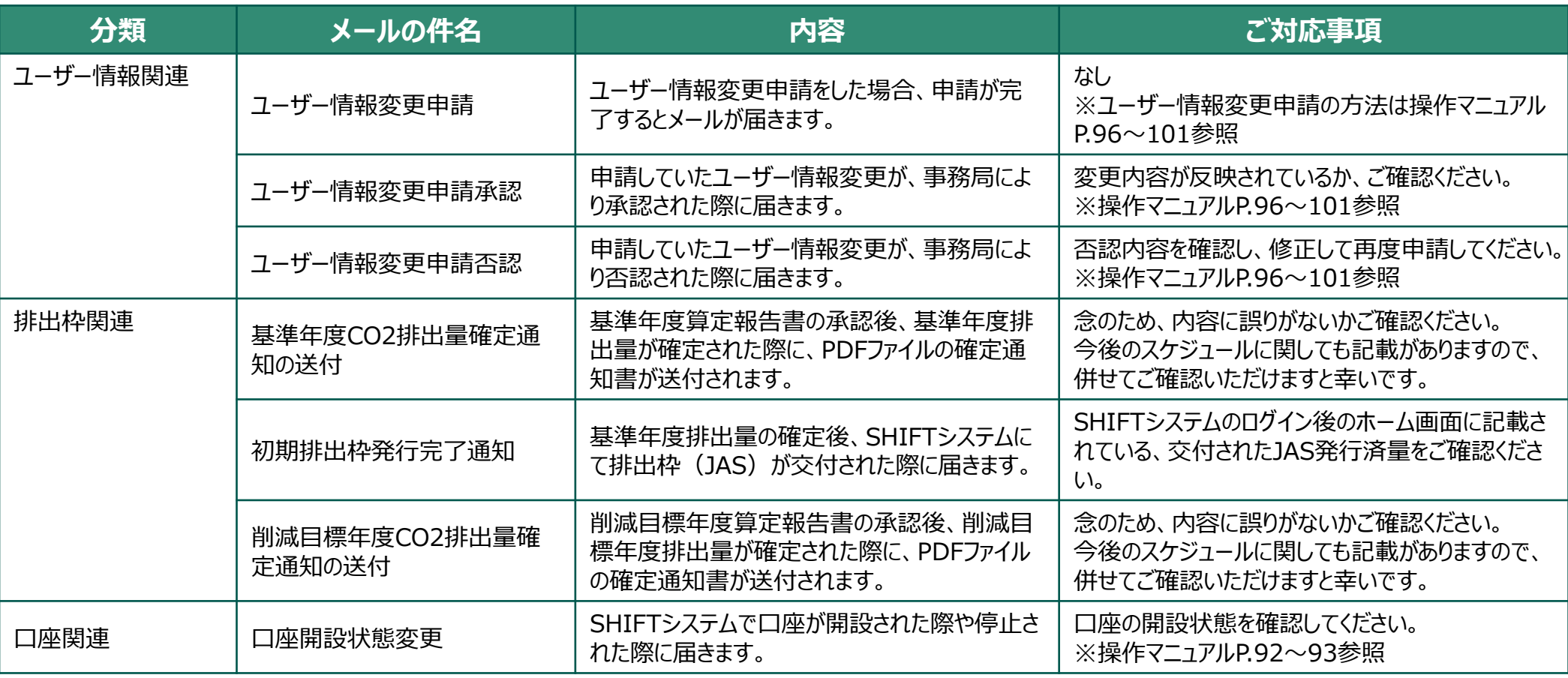

#### 【自動配信メールの内容(メールアドレスAのみに配信)】

#### **SHIFTシステムの機能について**

### **SHIFTシステムの概要(自動配信メールについて)**

#### 【自動配信メールの内容(メールアドレスA、B両方に配信)】

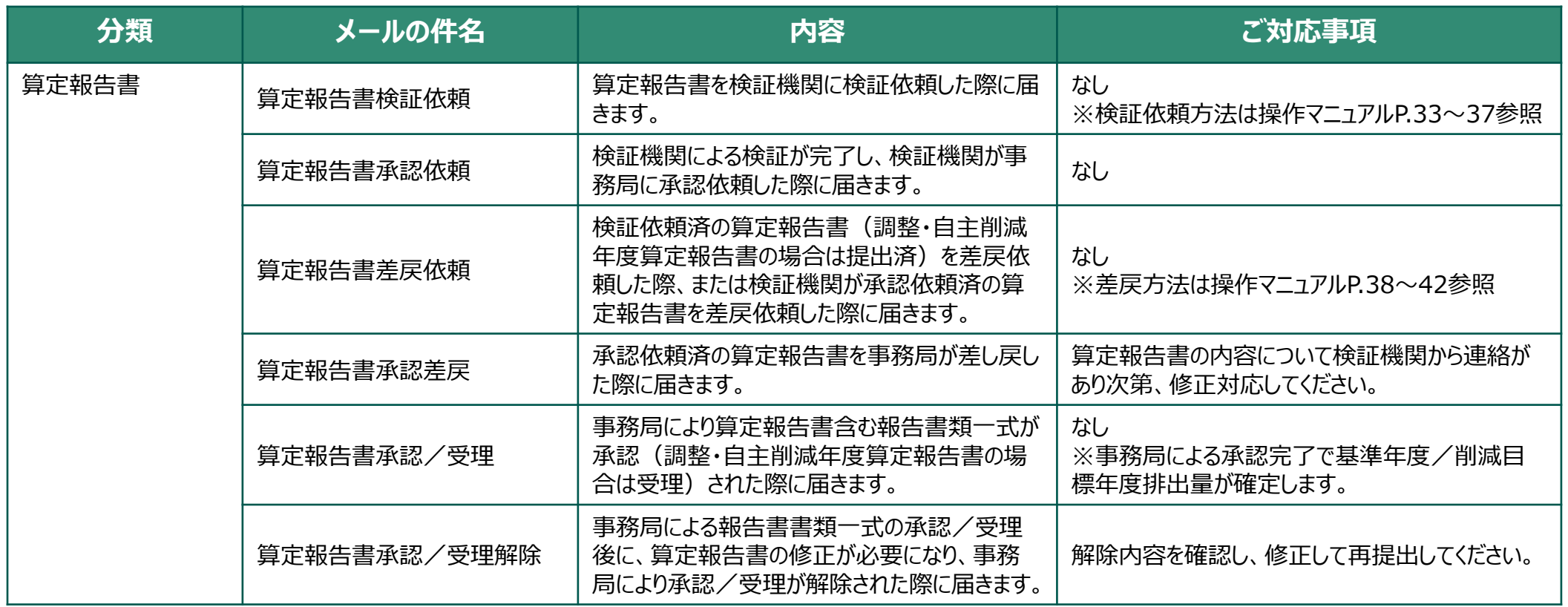

#### **SHIFTシステムの概要(自動配信メールについて) SHIFTシステムの機能について**

#### 【自動配信メールの内容(メールアドレスA、B両方に配信)】

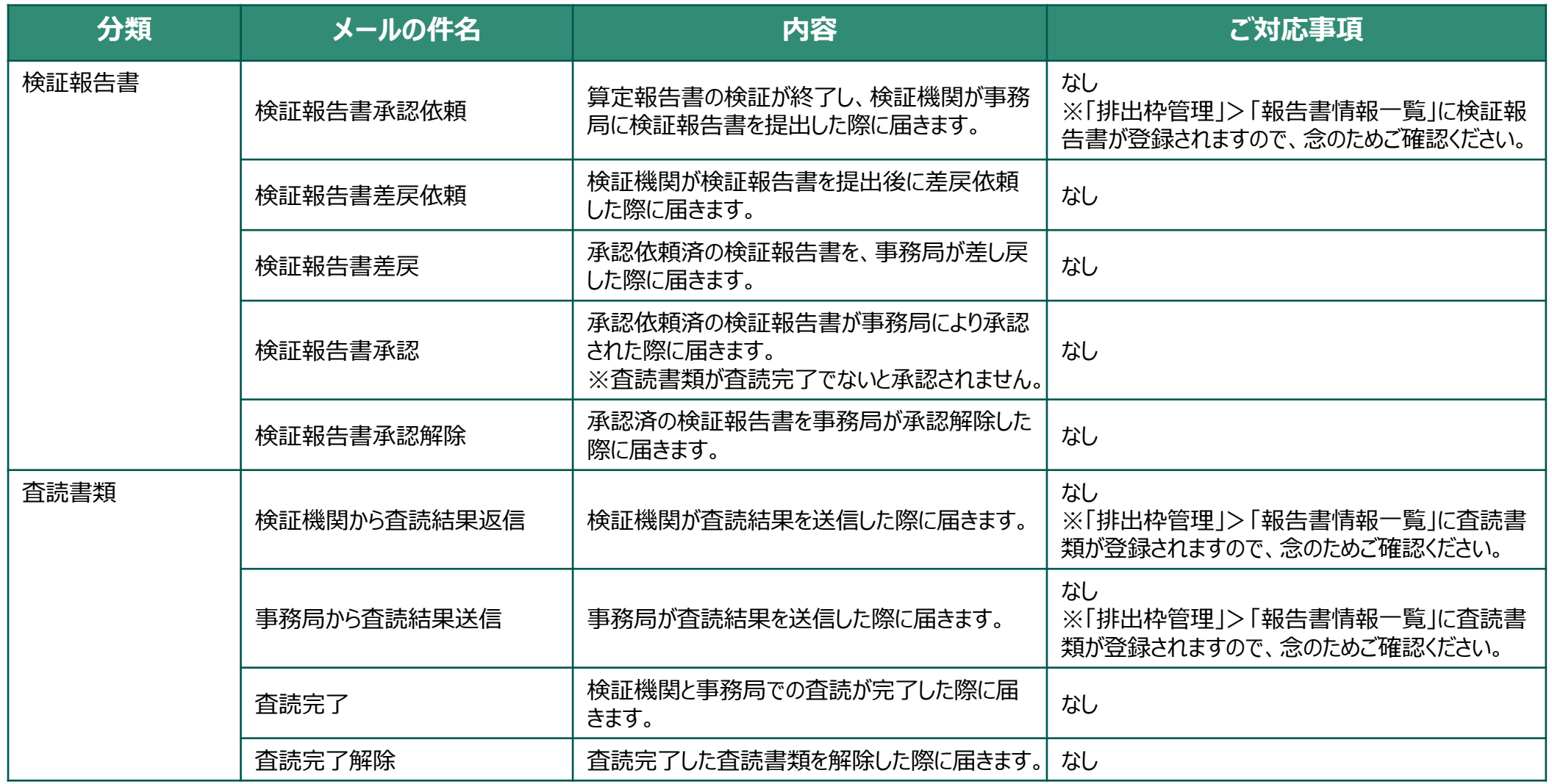

#### **SHIFTシステムの概要(参考情報) SHIFTシステムの機能について**

- パスワード変更 (操作マニュアルP131~P134)
	- 目標保有者Aとしてログインした場合のみ、目標保有者AとBのログインパスワードを変更可能です。
- ⚫ ユーザ情報変更申請(操作マニュアルP96~P101)
	- 目標保有者Aとしてログインした場合のみ、以下の情報についてシステム上で変更手続きが可能です。 代表事業者名、法人番号、代表者氏名、担当者情報、メールアドレスA及びB
	- **登録情報が変更になった際は、必ず手続きを行ってください。特にメールアドレスの変更がされない場合、 SHIFTシステム(事務局)から配信される重要なメールが届かなくなる可能性があります。**
- 上記以外の登録情報の変更(事業所名、口座名等)
	- システムでの変更申請が出来ないため、申請書類(Excelファイル)の作成・メール提出が必要です。
	- 申請書はSHIFTウェブサイトに掲載されております (<https://shift.env.go.jp/info/system/form>)。
- システムのログインID、パスワードを紛失した場合
	- 「ログインID/パスワード再発行申請書」 (Excelファイル)を作成し、メールで提出ください。申請書は上 記のURLに掲載されています。
- 34 ⚫ **SHIFTシステムから自動配信されるメールは「shift\_system@shift-mail.env.go.jp」と いうアドレスから送信されます。受信できるように必ず設定をお願いします。**

#### **SHIFTシステムの概要(参考情報) SHIFTシステムの機能について**

- SHIFTシステムのURL
	- SHIFTウェブサイトの「参加者向け情報」>「SHIFTシステム」からもアクセス可能です。 <https://shift-system.env.go.jp/shift/A0101/FwSCA010101.do>
- ⚫ SHIFTシステム操作マニュアル
	- SHIFTシステムのログイン画面と、ログイン後のトップページからダウンロード・閲覧が可能です。 [https://shift-system.env.go.jp/shift\\_manual\\_user.pdf](https://shift-system.env.go.jp/shift_manual_user.pdf)
- SHIFTシステムは、ログイン後30分後に自動的にログアウトする仕様のため、長時間にわたって作 業をする場合はご留意ください。
- 【参考】ASSETシステムのURL
	- システム操作マニュアルはログイン画面上のリンクよりダウンロード・閲覧が可能です。 <https://asset.env.go.jp/asset/>
- SHIFTシステム全般、排出量取引、排出量算定検証に関する問い合わせ先 株式会社三菱総合研究所 SHIFT事業事務局 [shift-sec@ml.mri.co.jp](mailto:shift-sec@ml.mri.co.jp) ※記録のため、お問い合わせはメールでのみ受け付けております。

## **SHIFTシステムに関する問い合わせ先**

[shift-sec@ml.mri.co.jp](mailto:shift-sec@ml.mri.co.jp)

お問い合わせはメールのみ受け付けております。